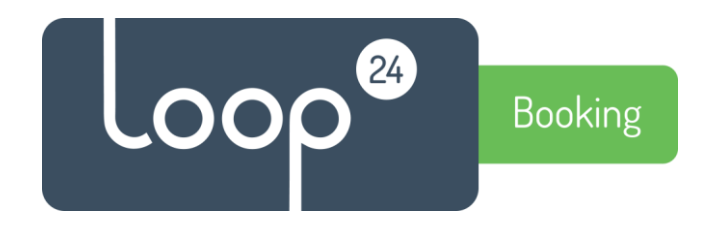

# **Technical manual**

# **Configure LoopBooking Azure AD user authentication.**

Please note, this guide is for Administrators.

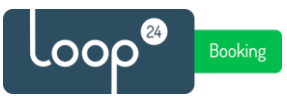

## *1. Introduction*

Traditionally LoopBooking (LB) uses its own user database for authentication of users. This guide will show you how to integrate with Azure AD. With this integration users can use their Azure AD (Office365) account to login to LoopBooking, enabling Single-Sign-On and MFA for their user accounts.

For this to work full name and mobile phone number must be registered on each user in Azure AD, cause the user will be created in LoopBooking the first time they log on with their Azure AD account, and these details are mandatory.

## *1.1 Prerequisites*

Before you begin, make sure you have a security group in Azure AD with the name "LoopBooking" where all the users that will have access to the LB are members.

Make a note of the Object ID for this group, it will be needed for configuration in LoopBooking. (Do a copy/paste into for example notepad)

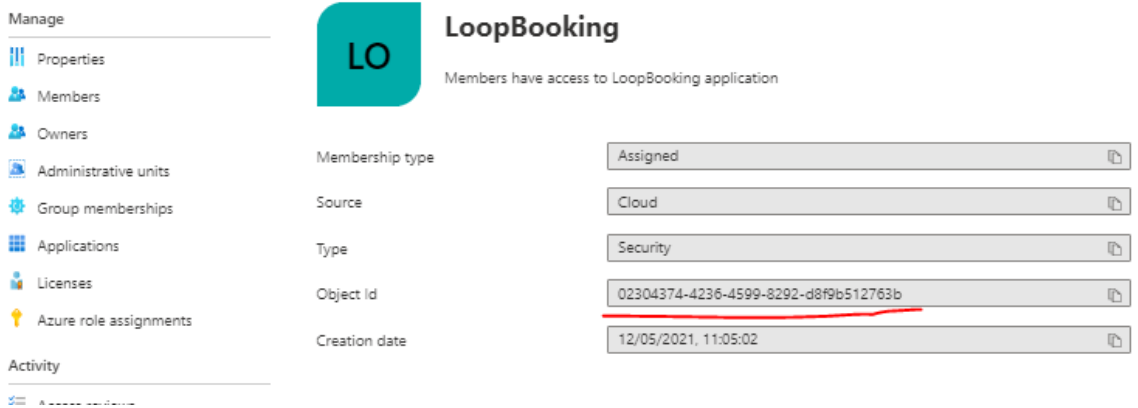

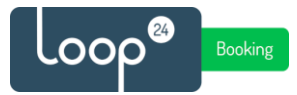

## *2. Register Azure Application*

Open your Azure portal - <https://portal.azure.com/> and make sure you log in as a Global Administrator account.

Go to "Azure Active Directory" in you left menu.

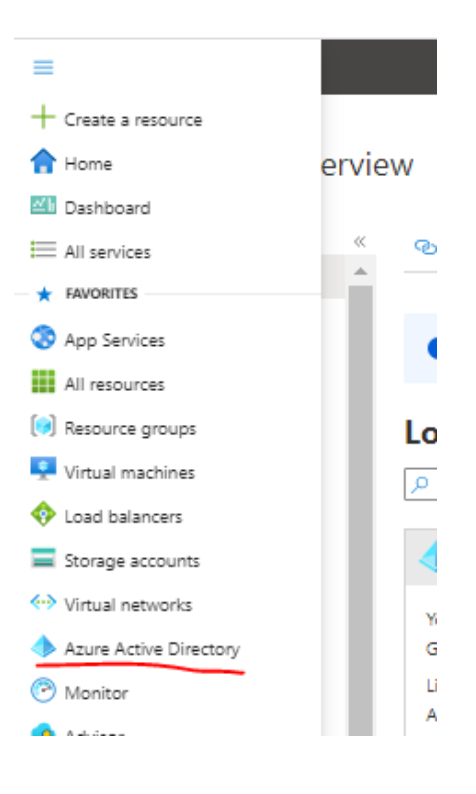

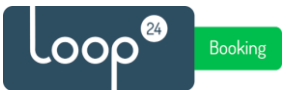

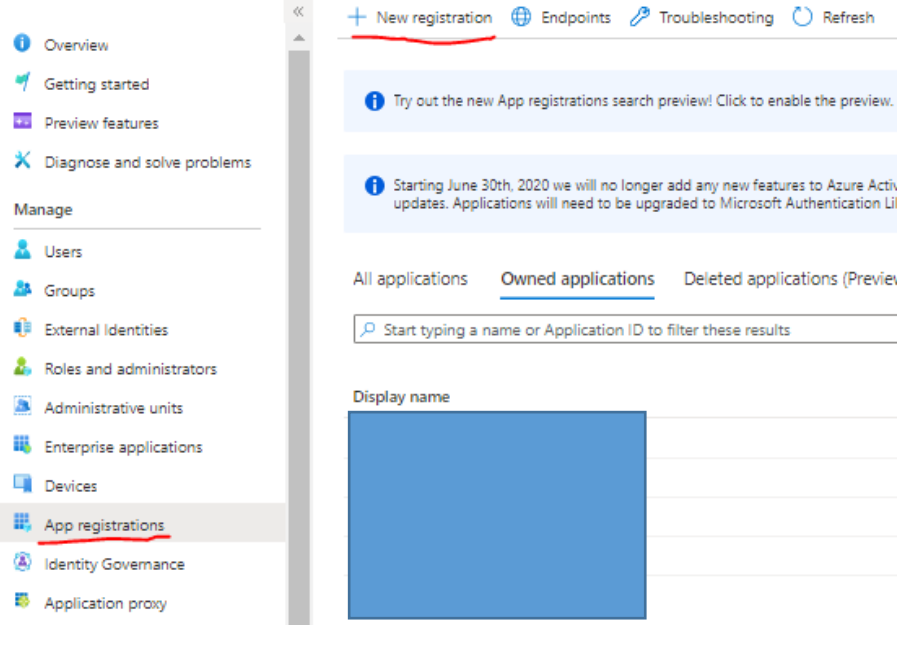

Select "App Registrations" in the left menu and click "New Registration" in top menu.

Give the application a name, for example "LoopBooking Azure AD"

Set correct Redirect URI – <https://yoururl.loopbooking.no/login>

### Then click "Register"

Register an application -

#### \* Name

The user-facing display name for this application (this can be changed later).

LoopBooking Azure AD

#### Supported account types

Who can use this application or access this API?

- Accounts in this organizational directory only (Loop24 AS only Single tenant)
- $\bigcirc$  Accounts in any organizational directory (Any Azure AD directory Multitenant)
- $\bigcirc$  Accounts in any organizational directory (Any Azure AD directory Multitenant) and personal Microsoft accounts (e.g. Skype, Xbox)

◯ Personal Microsoft accounts only

#### Help me choose...

Redirect URI (optional)

We'll return the authentication response to this URI after successfully authenticating the user. Providing this now is optional and it can be changed later, but a value is required for most authentication scenarios.

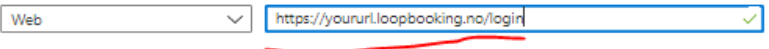

Register an app you're working on here. Integrate gallery apps and other apps from outside your organization by adding from Enterprise applications.

By proceeding, you agree to the Microsoft Platform Policies @

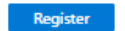

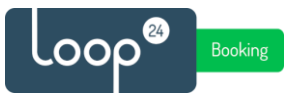

## In the left menu, select "API permissions" Select "Add a permission"

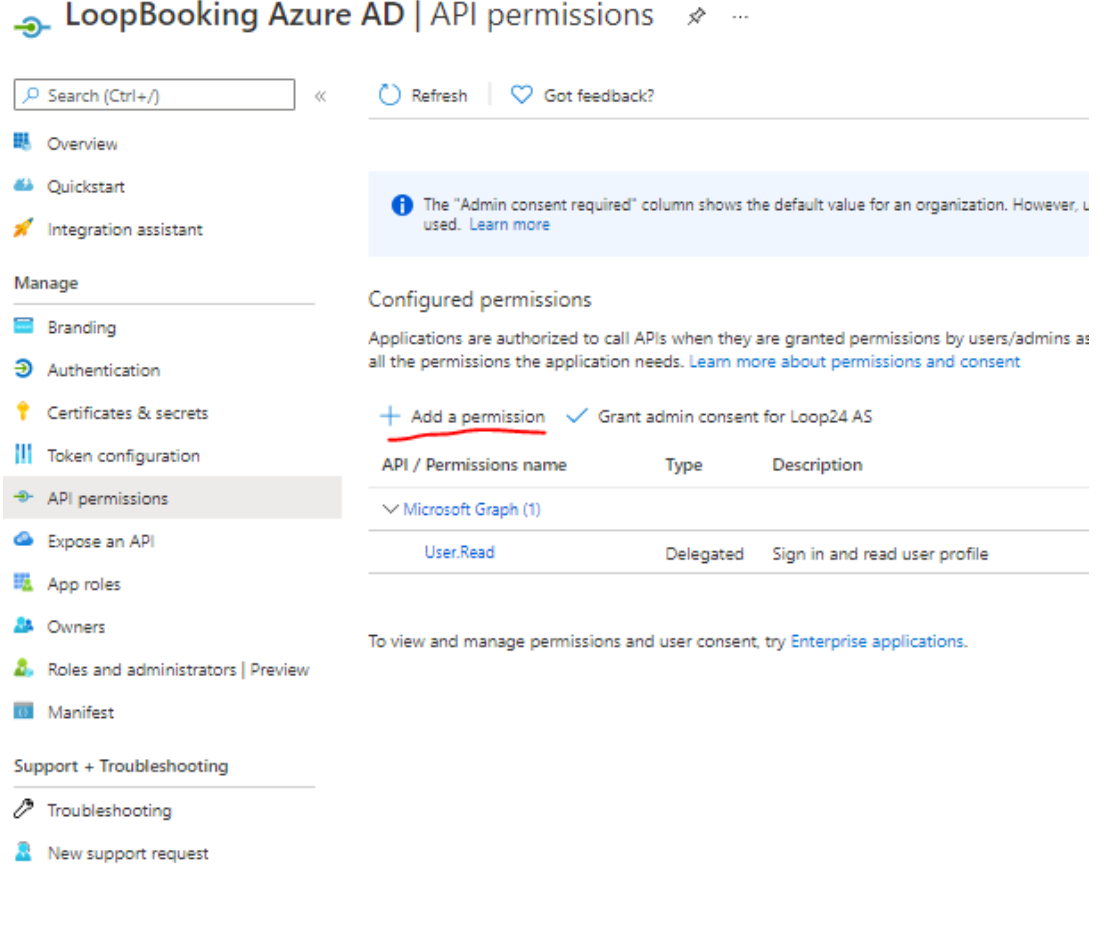

## Select "Microsoft Graph"

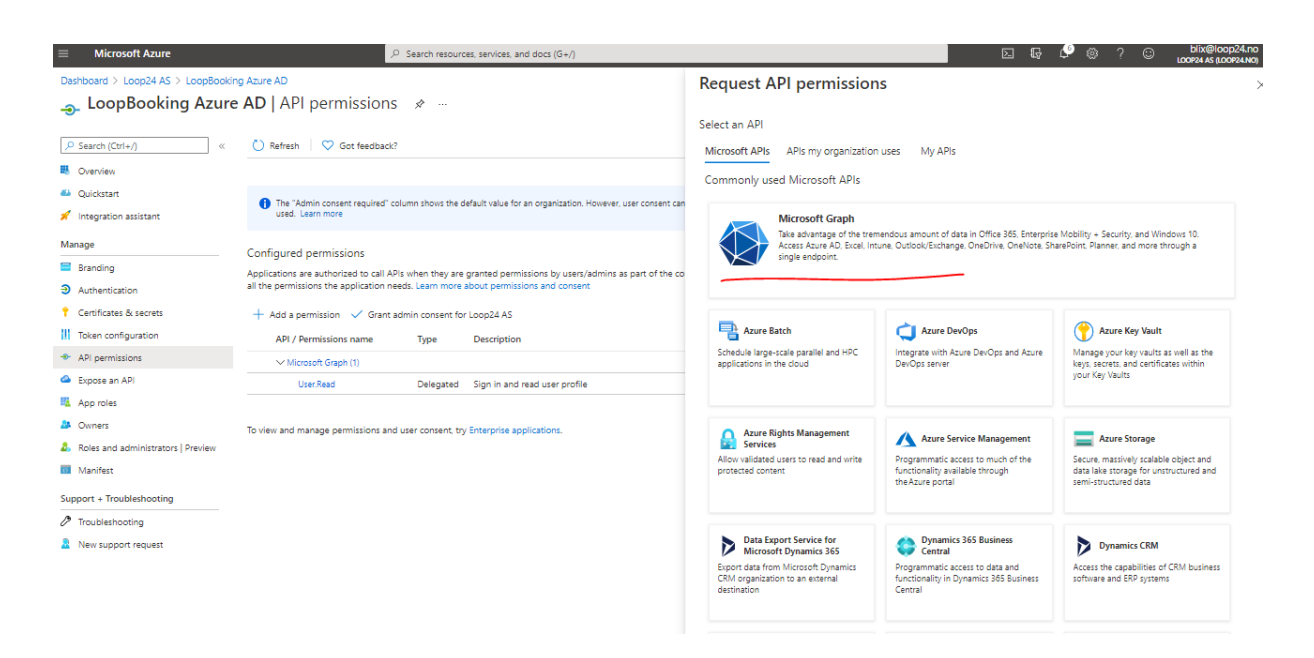

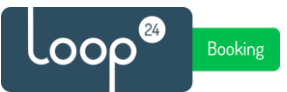

### Select "Delegated permissions"

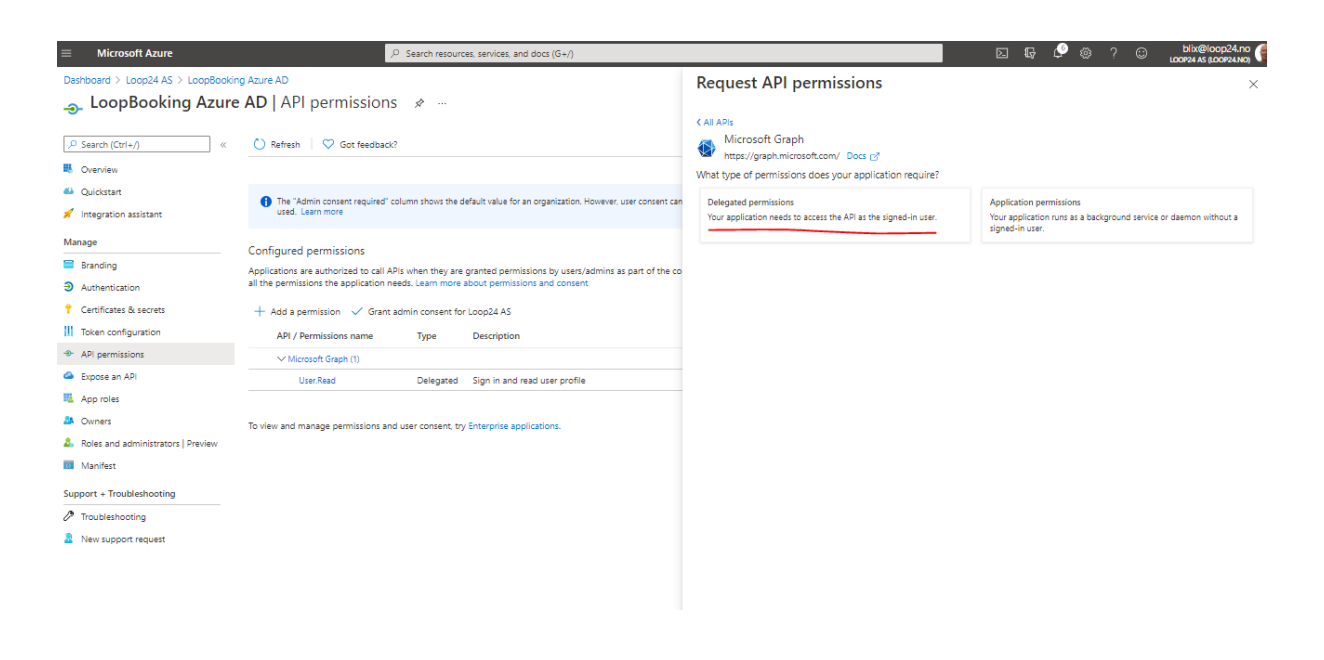

In the "select permissions" field, type "groupmember".

Expand the GroupMember menu and select "GroupMember.Read.All", then click "Add permissions"

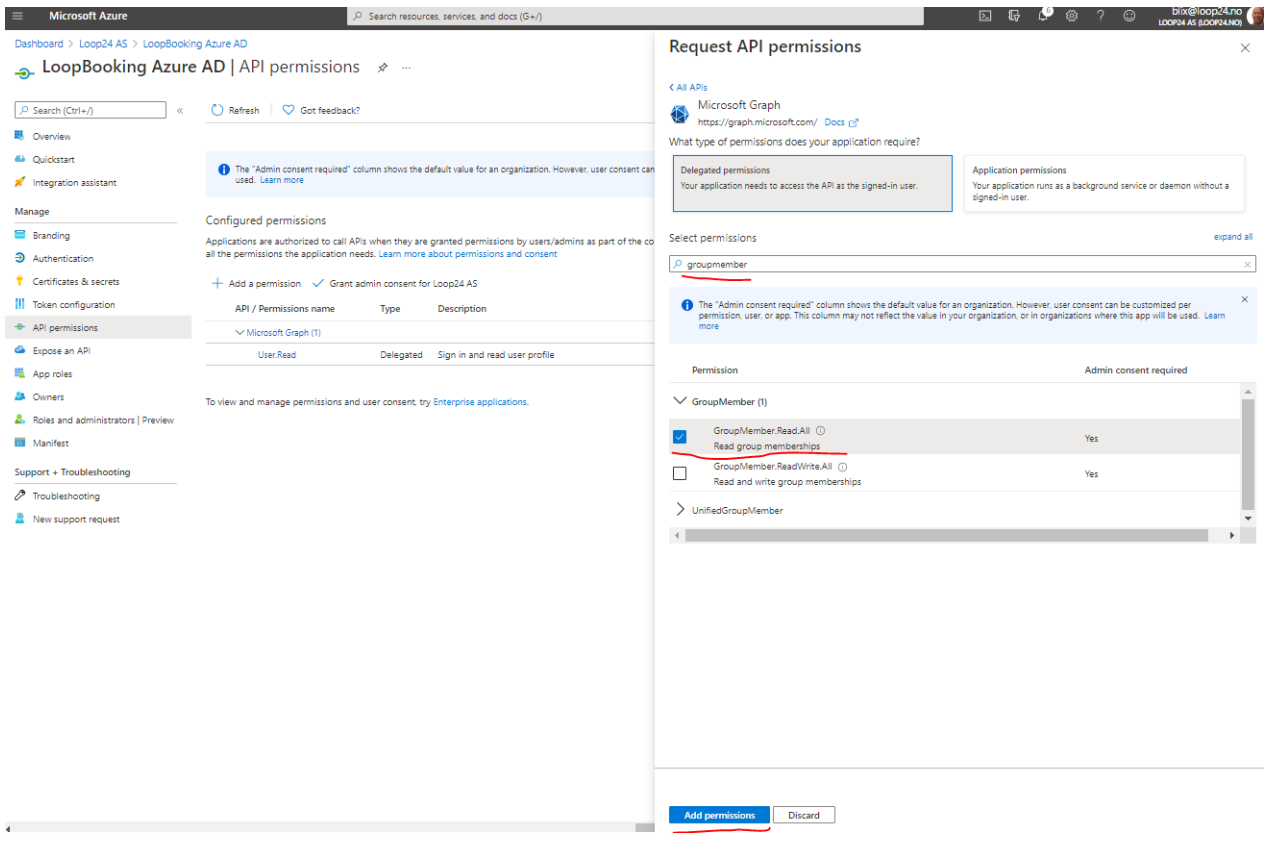

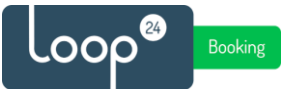

Click "Grant Admin Consent for (your tenant name)"

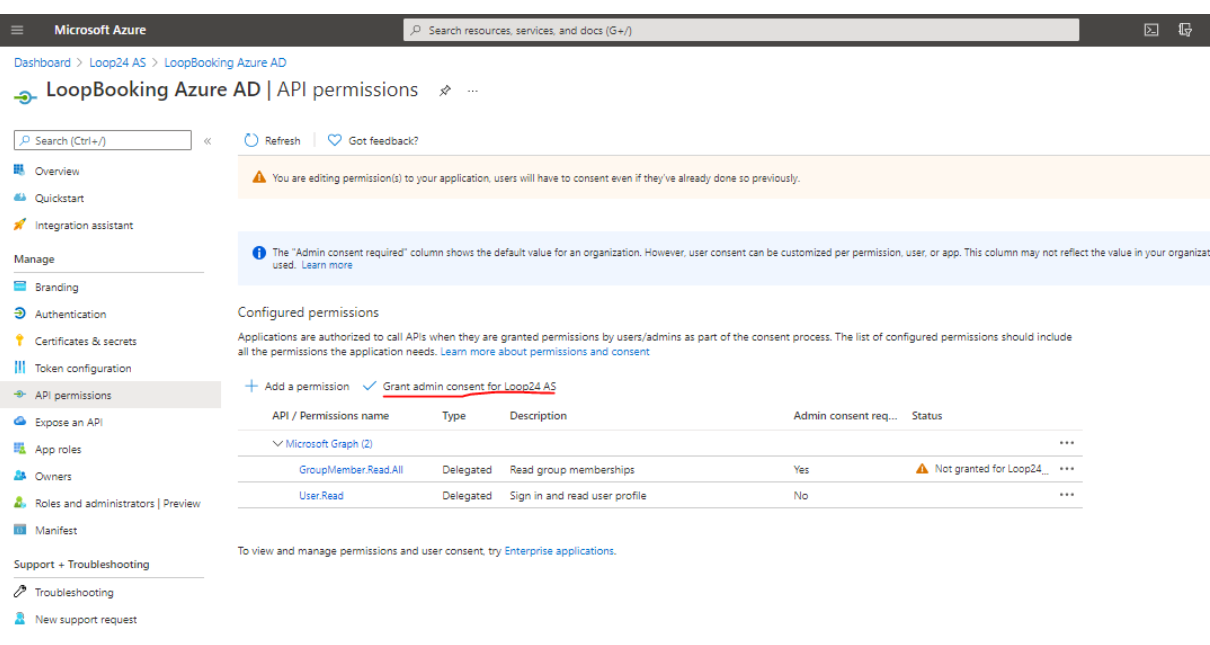

Select "Certificates & Secrets" in the left menu Press "+ New client secret".

• LoopBooking Azure AD | Certificates & secrets \* \*

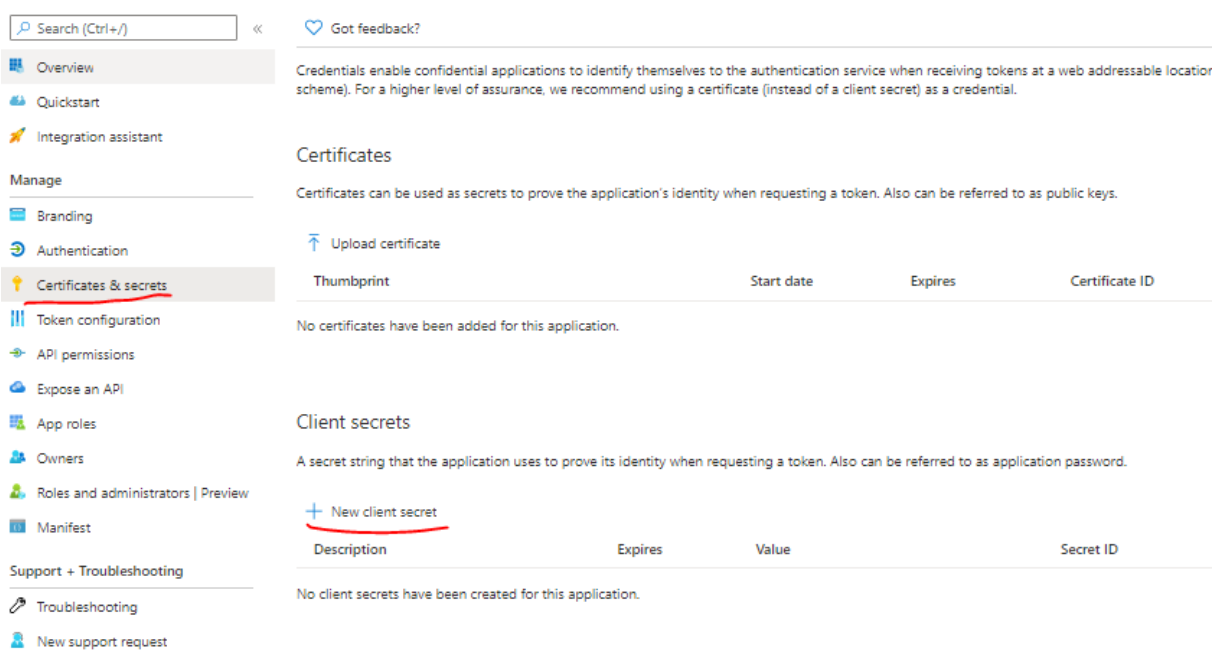

Give it a description and select how long it is to be valid.

**Remember after it expires it needs to be created again and LoopBooking integration must be reconfigured.**

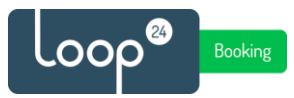

## Make a note of the Value, this is needed later in LoopBooking configuration. (Paste value into notepad)

• LoopBooking Azure AD | Certificates & secrets \* \*

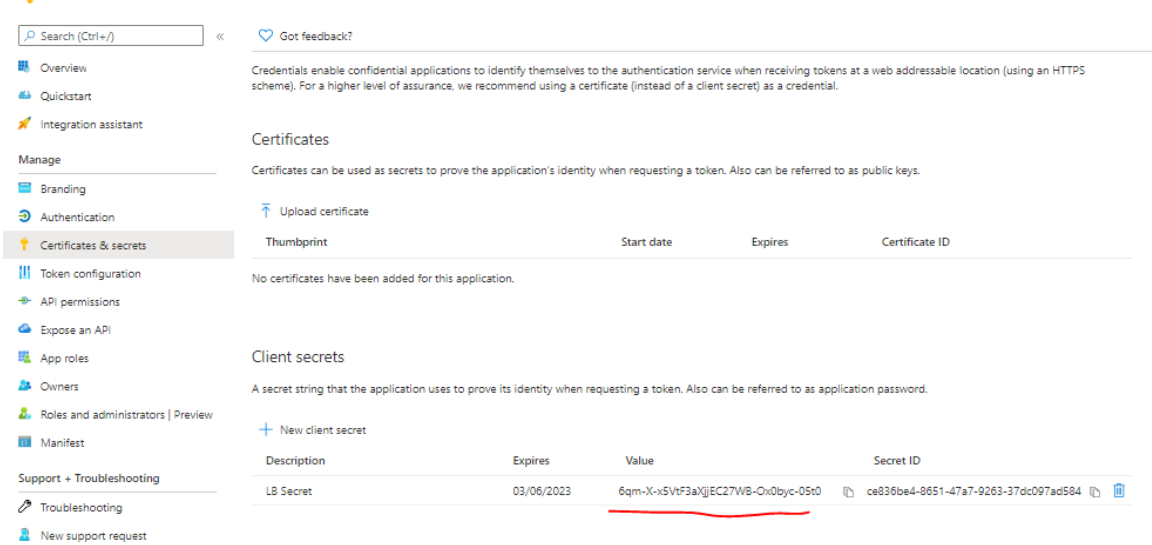

Select "Overview" in the left hand side menu Make a note of Application (client) ID and Directory (tenant) ID (Paste value into notepad)

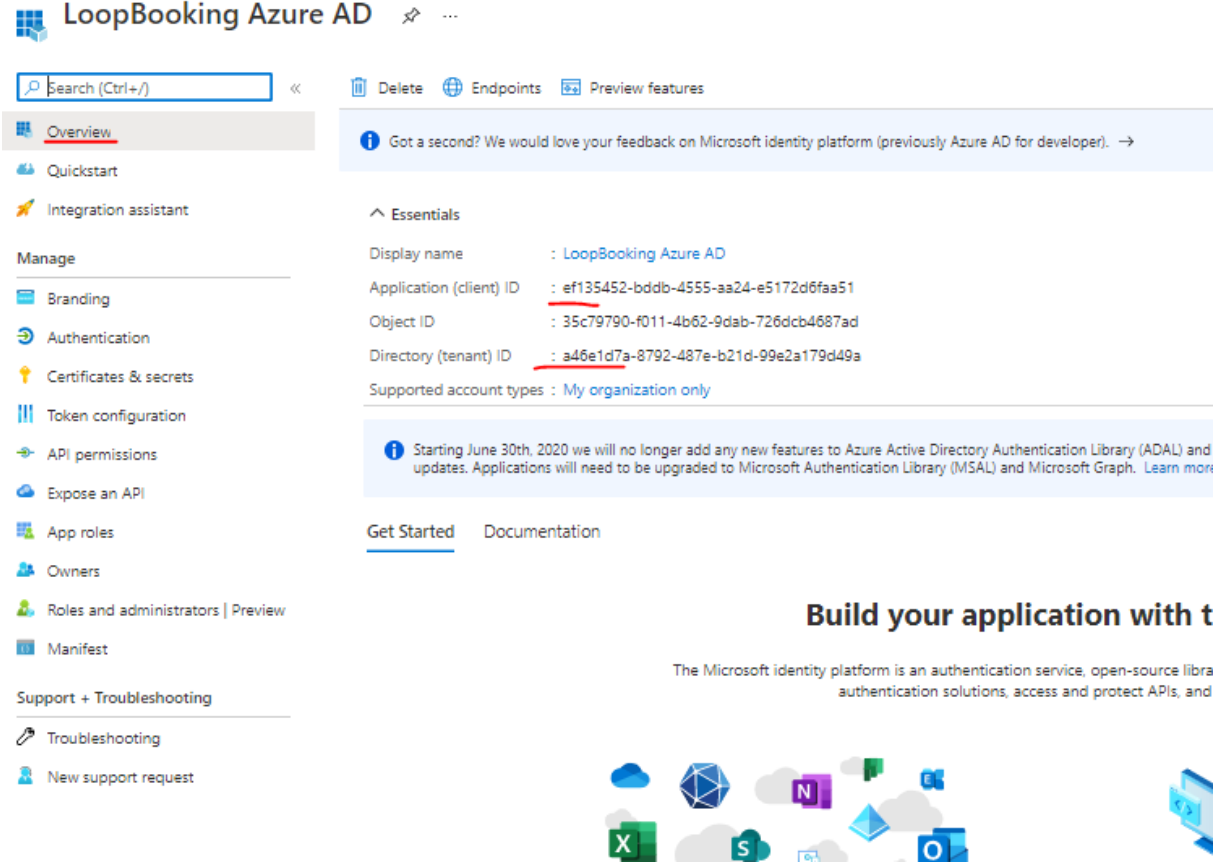

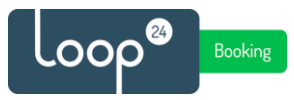

# *3. Register Application in LoopBooking*

In LoopBooking Admin Console, select the tenant that wants to use Azure AD authentication. Edit the tenant and add all the data from section 2.

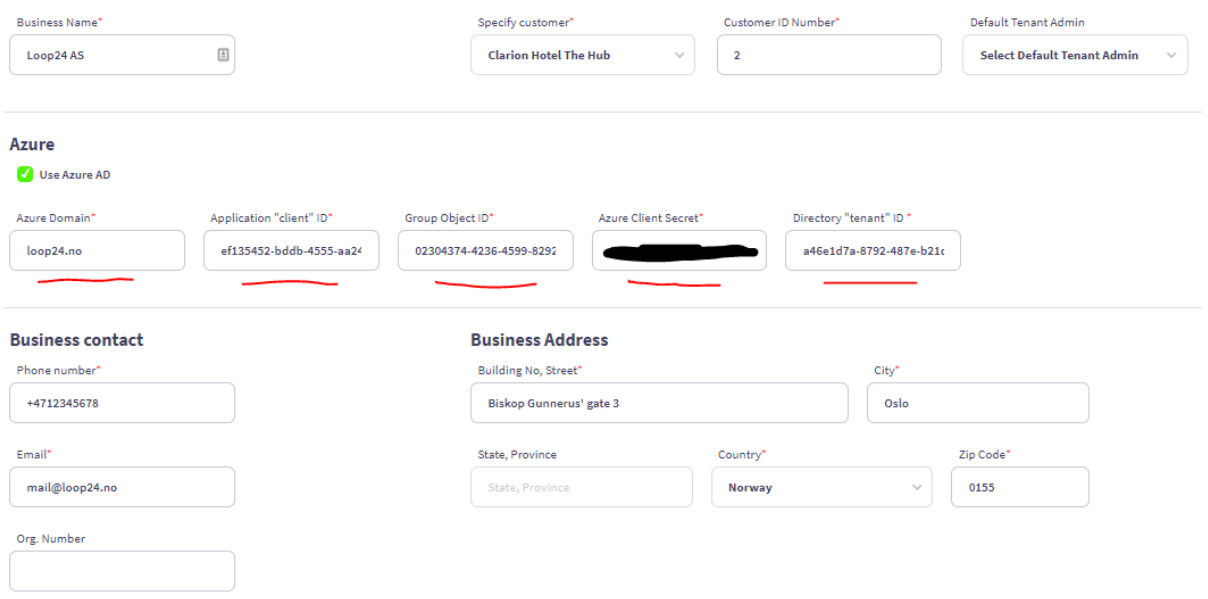

*\*Azure Domain = your domain name (company.com)*

*\*Group Object ID - for the security group that will have access to LoopBooking as described in section 1.1.*

*\* Azure Client Secret is the "value" from the Certificates & Secrets.*

Then save tenant settings.